# 内蒙古自治区政府采购云平台

# 电子化交易管理系统 评审专家操作手册

内蒙古自治区财政厅

2024年1月

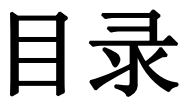

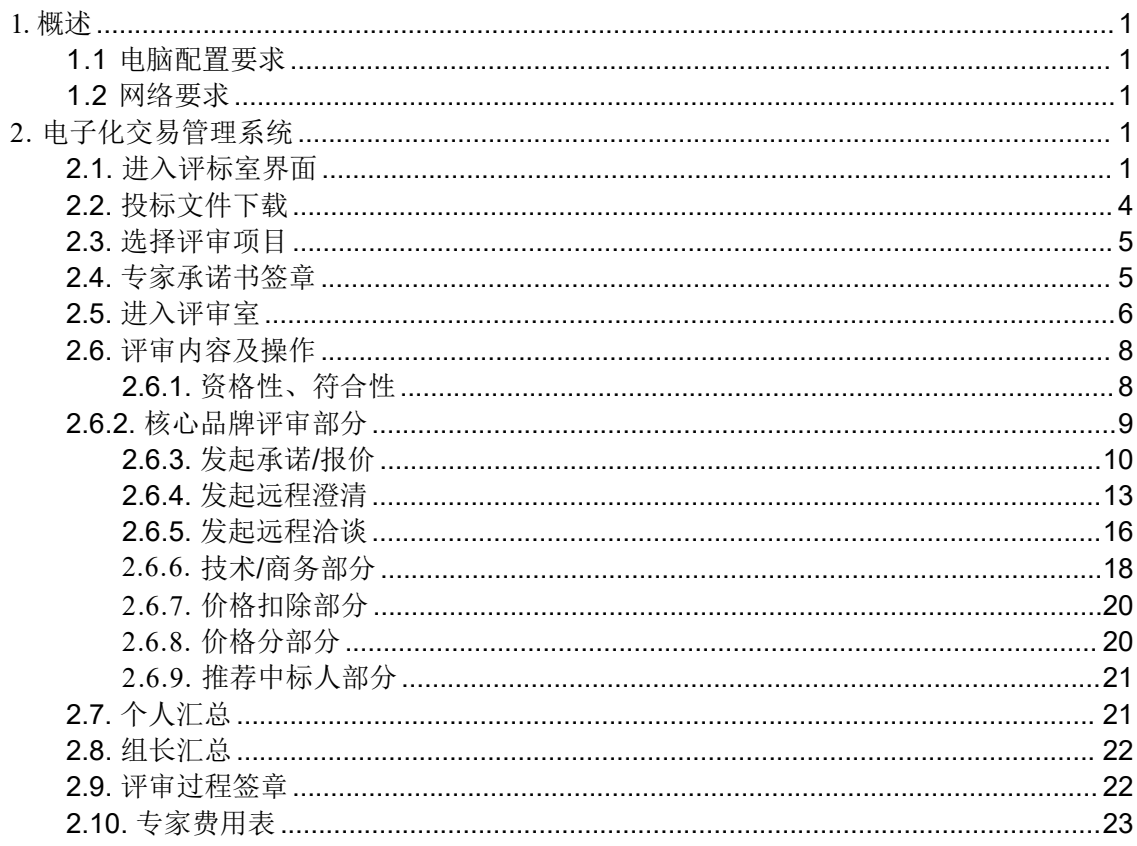

## <span id="page-2-0"></span>1. 概述

本手册是为评审专家使用内蒙古自治区政府采购云平台-政府采 购项目电子化交易管理系统(以下简称"电子化交易管理系统"), 所编写的操作手册。手册中详细描述了系统操作方法(注:由于系统 升级可能界面会有不同,以系统显示为准),请评审专家详细阅读本 手册。

#### <span id="page-2-1"></span>1.1 电脑配置要求

- 操作系统:Win7或以上操作系统;
- 浏览器:推荐使用谷歌浏览器、IE浏览器版本需11版本及以上。

#### <span id="page-2-2"></span>1.2 网络要求

使用互联网网络访问系统。

## <span id="page-2-3"></span>2. 电子化交易管理系统

## <span id="page-2-4"></span>2.1. 进入评标室界面

专家在谷歌浏览器中输入评标网址: [https://www.ccgp](https://www.ccgp-neimenggu.gov.cn/gpx-expert/#/login，) neimenggu.gov.cn/gpx-expert/#/login。

登录方式:

一、 CA 登录 (注:评审专家电脑需预先下载安装[CA驱动,](https://www.ccgp-neimenggu.gov.cn/www/zfcgw/ueditor/php/upload/file/20221115/1668477594660962.zip)驱动 下载链接: https://www.ccgp-neimenggu.gov.cn/2023/07/101246.html) 。 如下图所示:

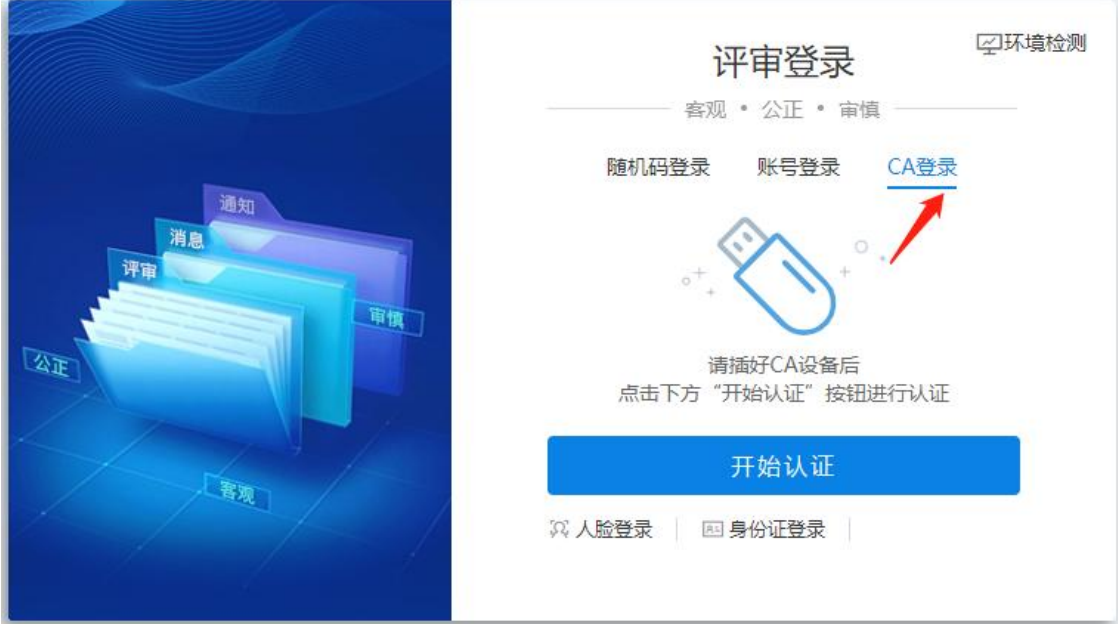

二、向代理机构工作人员索要随机码,输入对应专家身份证号和 随机码后,点击【登录】按钮进行登录。如下图所示:

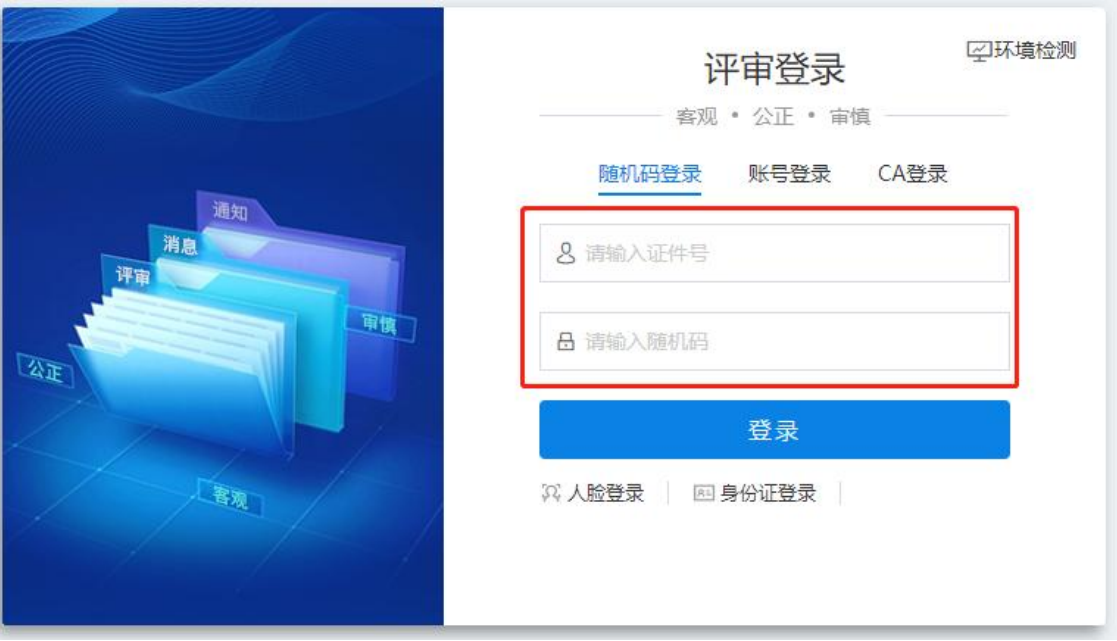

三、人脸登录,在云签一体机采集专家信息后,打开评审室登录 界面,点击【人脸登录】按钮进行登录。如下图所示:

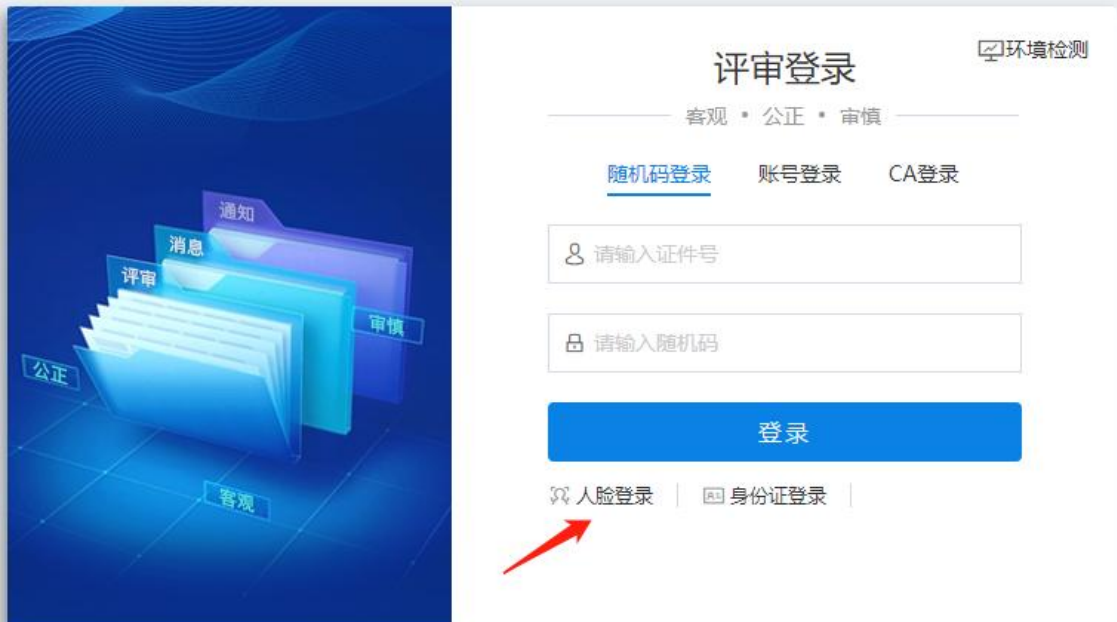

面容登录 三环境检测 □ 使用面容登录前请先在可信一体机上完成专家信息采集! 评审登录 **客观** · 公正 · 审慎 -•身份证号码 请输入身份证号码 登录 账号登录 CA登录 关闭 机码 图身份证登录

## <span id="page-5-0"></span>**2.2.** 投标文件下载

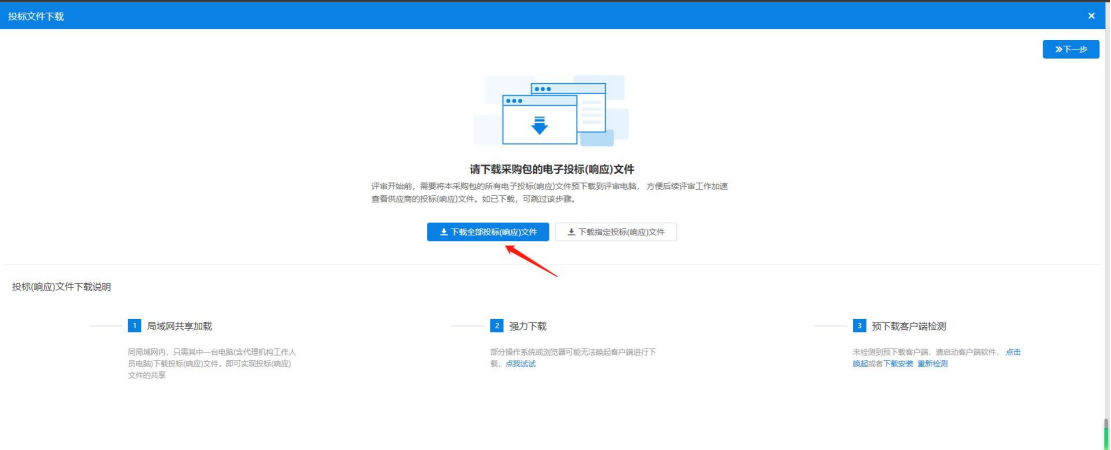

评审方式为非远程异地评标项目。如下图所示:

#### 评审方式为远程异地评标项目。所下图所示:

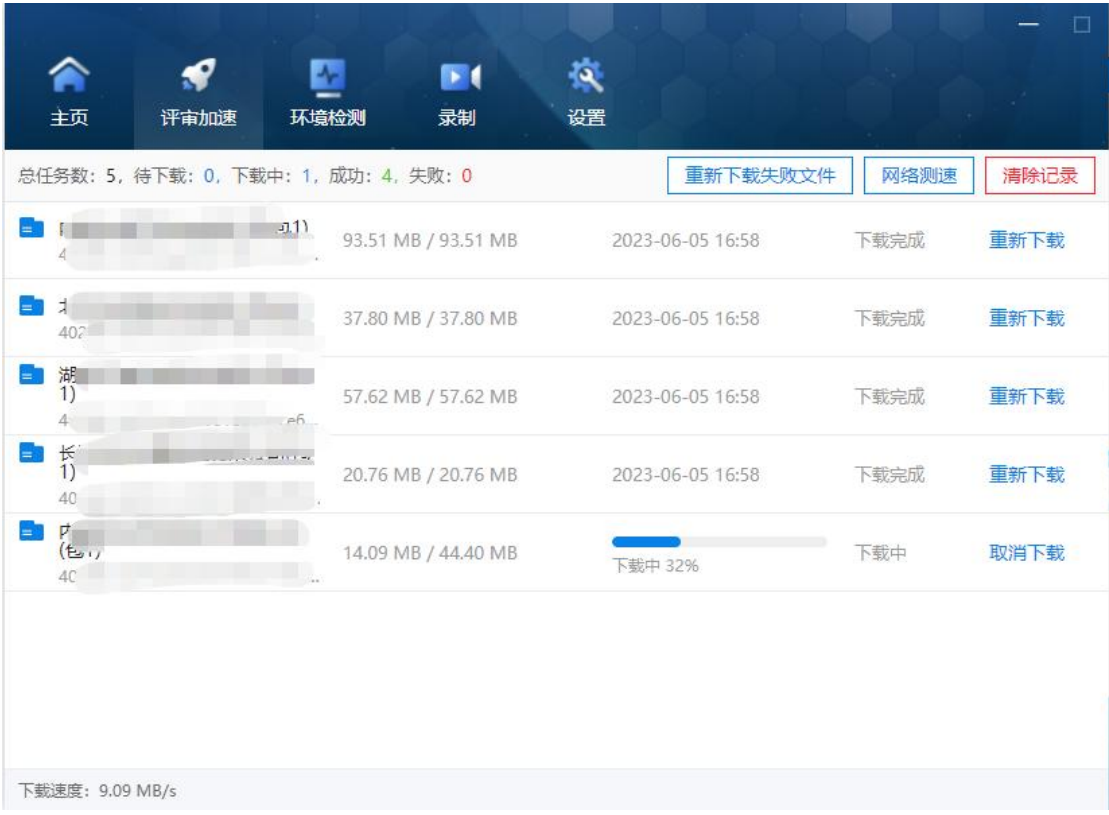

#### <span id="page-6-0"></span>**2.3.** 选择评审项目

专家成员登录系统后, 在"待评审"界面中, 选择项目标包, 点 击【进入评审室】,如下图所示:

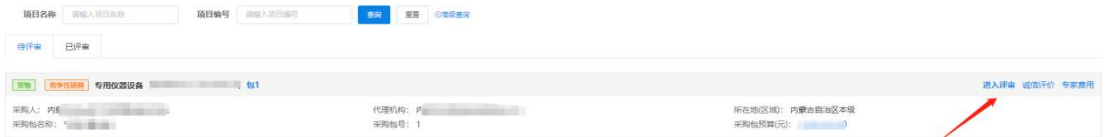

#### <span id="page-6-1"></span>**2.4.** 专家承诺书签章

进入评审室后, 在"专家承诺书签章"页面, 点击【签章】按钮 ,输入签章密码即可完成签章。如下图所示:

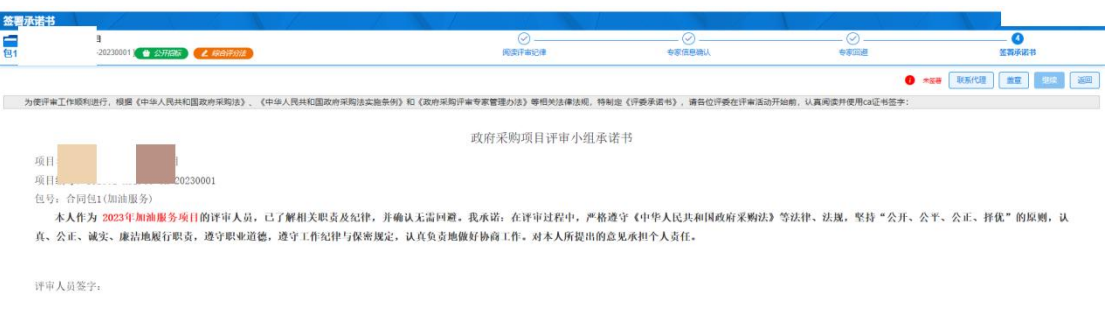

2023年03月02日

#### <span id="page-7-0"></span>**2.5.** 进入评审室

专家进入评审室,系统自动加载已下载的投标文件,并展示在相 应投标文件区,如下图所示:

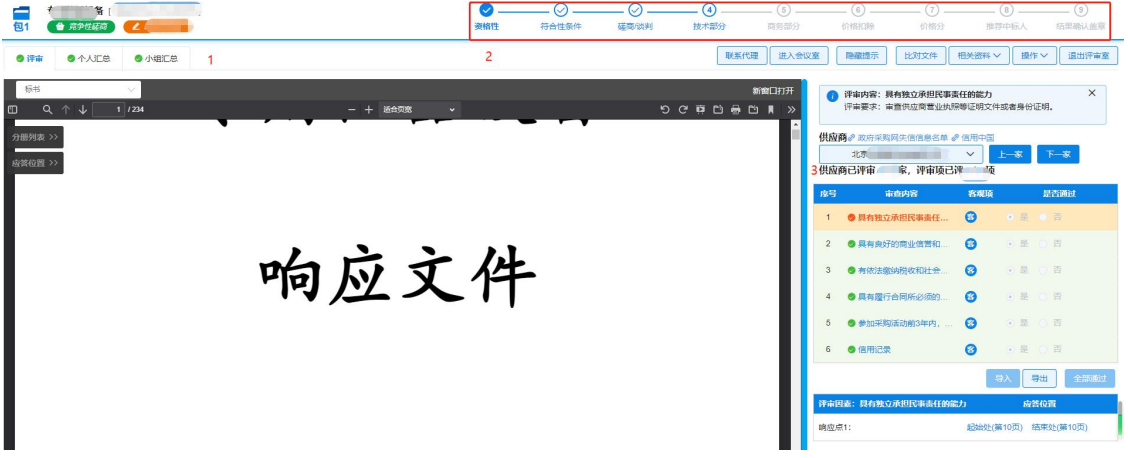

功能介绍:

1) 在"评审"界面中可以查看供应商的投标文件。

2) 右上角显示该项目的评审项。 (包括但不限于:符合性条件 、技术部分、商务部分、价格扣除、价格分、推荐中标人、结果确认 盖章。)

3) 在评审内容下面的"供应商"下拉框里可以选择投标供应商

4) 审查内容选择"通过"或者"不通过"。

 $\overline{\phantom{a}}$ 

5) 评审因素可以选择"分册列表"和"应答位置", 查看相应 的审查内容。

6) 点击【操作】按钮,相应功能包含"解锁重评"、"招标/采 购程 序终止"、"下载投标文件"、"澄清"、 "结果确认盖章 "。如下图所示:

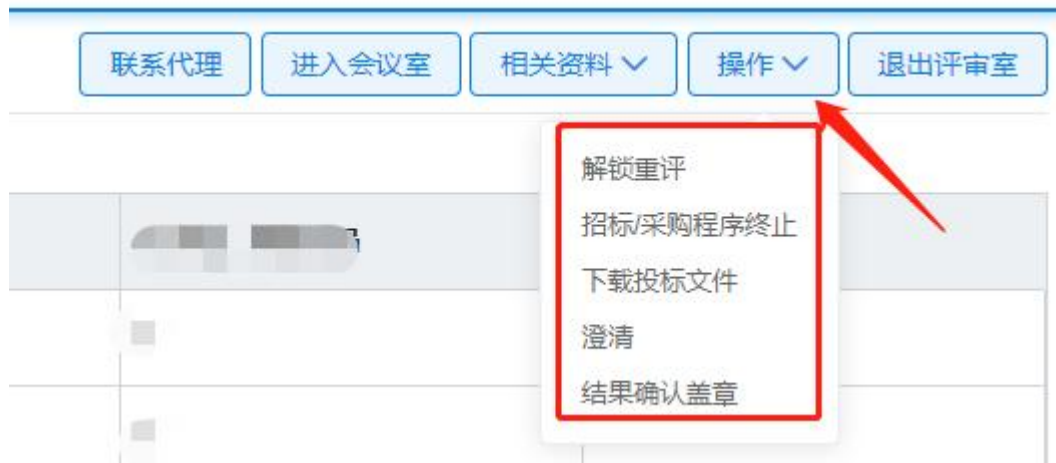

评审专家可以根据评审项目情况选择相应的功能:

7) "解锁重评":该功能只能由评审专家组长进行操作,用于 对已完成的评审环节进行重新评审。

8) "招标/采购程序终止":对于评标现场根据评定出现的废标 事宜进行废标处理。如下图所示:

政府采购项目电子化交易管理系统-评审专家操作手册

| 采购程序终止                                                                                                    |     | 进入会议室<br>联系代理        | 相关资料 V<br>操作V<br>退出评审室 |
|----------------------------------------------------------------------------------------------------|-----|----------------------|------------------------|
| 废标情形:<br>符合专业条件的供应商或者对招标文件作实质响应的供应商不足法定数量<br>出现影响采购公正的违法、违规行为<br>投标人的报价均超过了采购预算,采购人不能支付<br>因重大变故,采购任务取消<br>招标文件存在不合理条款或者招标程序不符合规定 | . . | <b>III</b><br>R<br>ш | ш<br>ш<br>ш            |
| 其他<br>* 废标说明:<br>请输入废标理由                                                                                                    | 11  | ш<br>$\sqrt{2}$      | ш<br>ш                 |
| 终止程序<br>继续评审                                                                                                    |     |                      | 1/1000/                |

## <span id="page-9-0"></span>**2.6.** 评审内容及操作

## <span id="page-9-1"></span>**2.6.1.** 资格性、符合性

评审专家进入评标室即可对所投标的供应商进行资格性和符合 性评审,如下图所示:

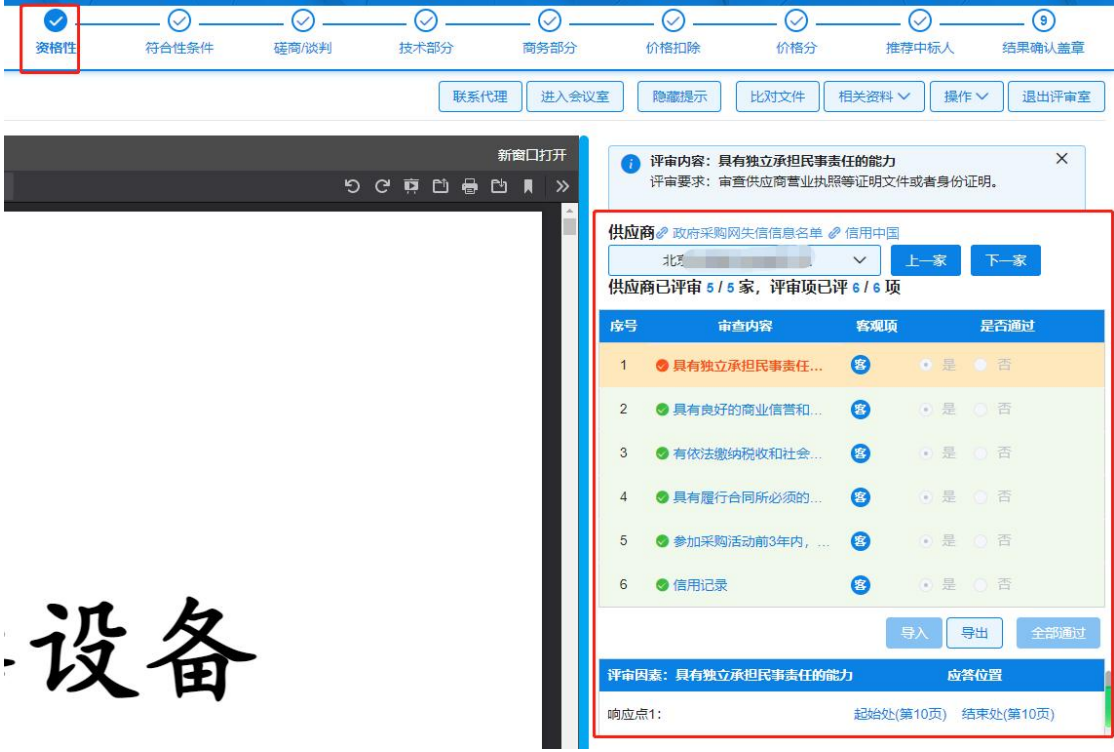

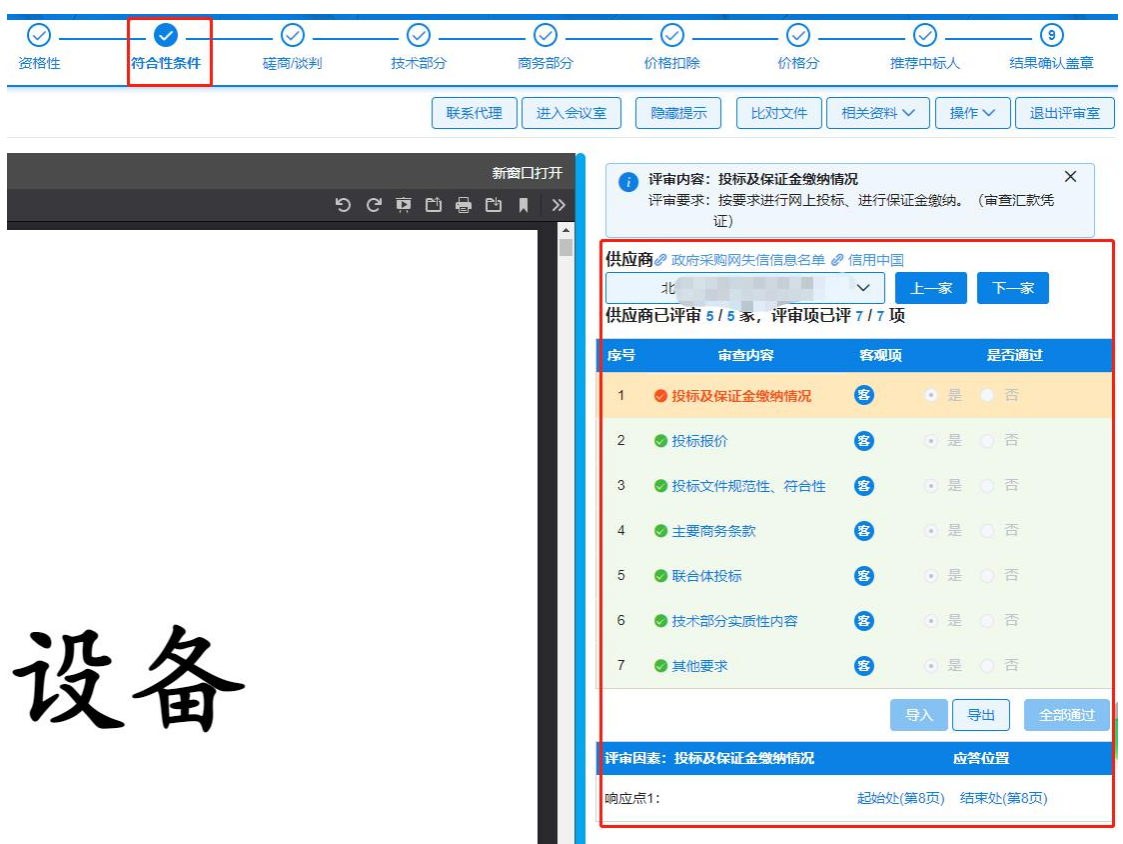

提示:专家评审资格性和符合性的时候只需要根据标书内容查看 相应的审查内容符不符合要求,点击"通过"或者"不通过"即可。

#### <span id="page-10-0"></span>**2.6.2.** 核心品牌评审部分

该环节由专家组长进行操作,专家组长根据评审内容中的核 心产品选择相应的品牌归类。

对不同供应商提供的标的进行品牌认定,在"评审结果"下根 据供应商提供的实际品牌由评审专家组长进行品牌归类。如下图所 示:

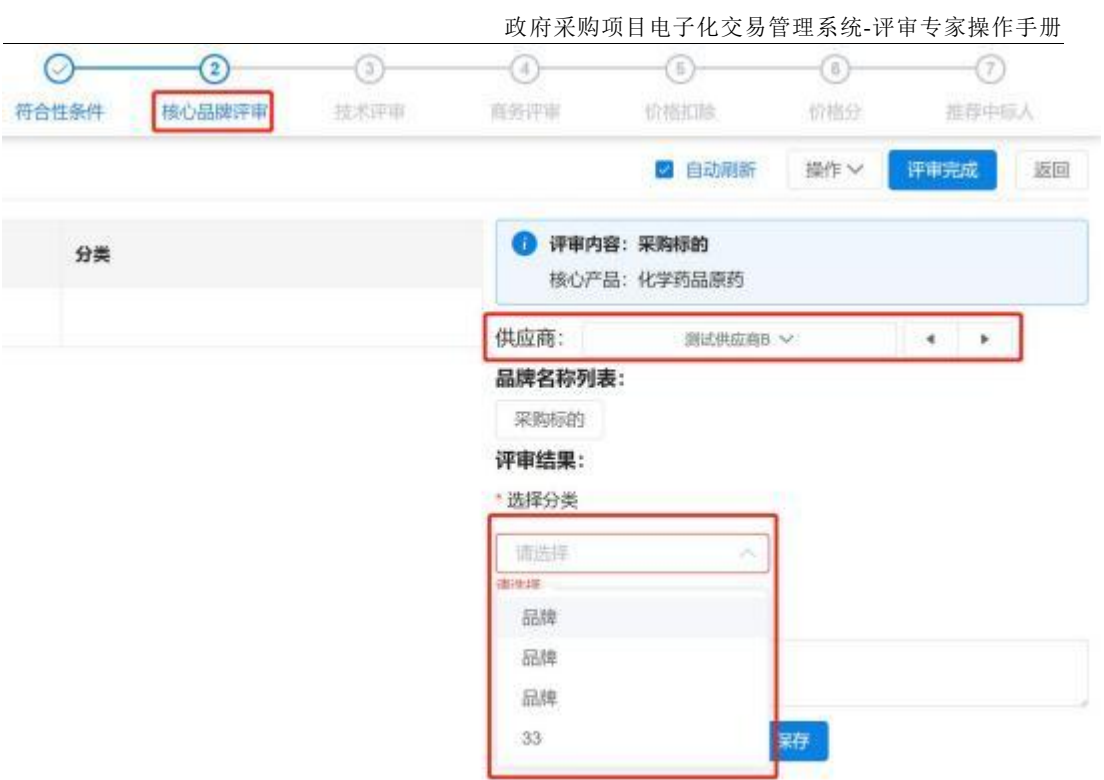

## <span id="page-11-0"></span>**2.6.3.** 发起承诺**/**报价

评审专家在磋商/谈判环节可以对供应商发起磋商/谈判响应二 次次报价。如下图所示:

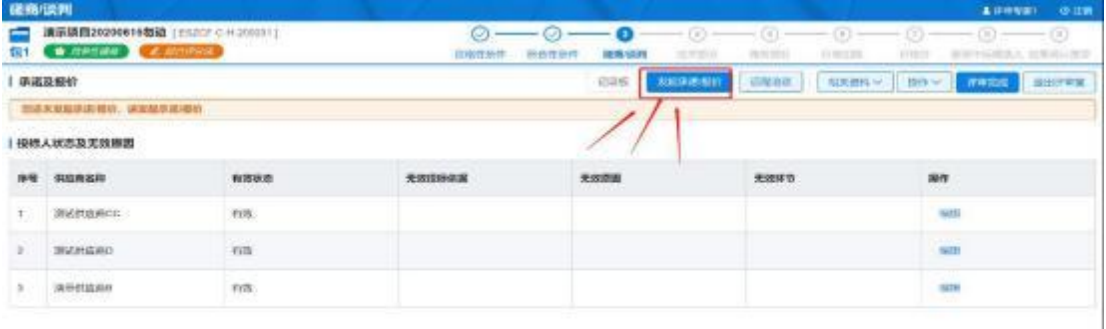

步骤一:该环节只能由评审专家组长进行操作,点击【发起承诺 /报价】。如下图所示:

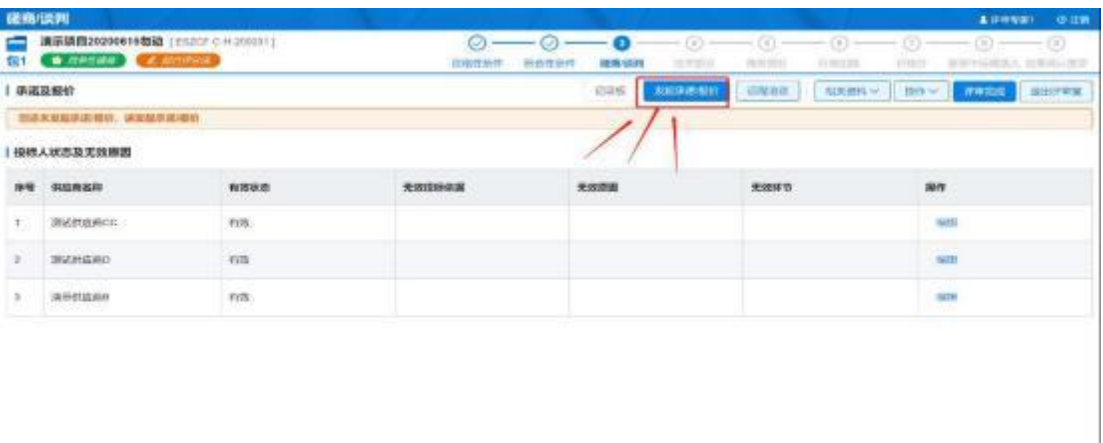

步骤二: 在【设置发起模式】中可选择"承诺及报价"、"仅报 价"、"仅承诺"。如下图所示:

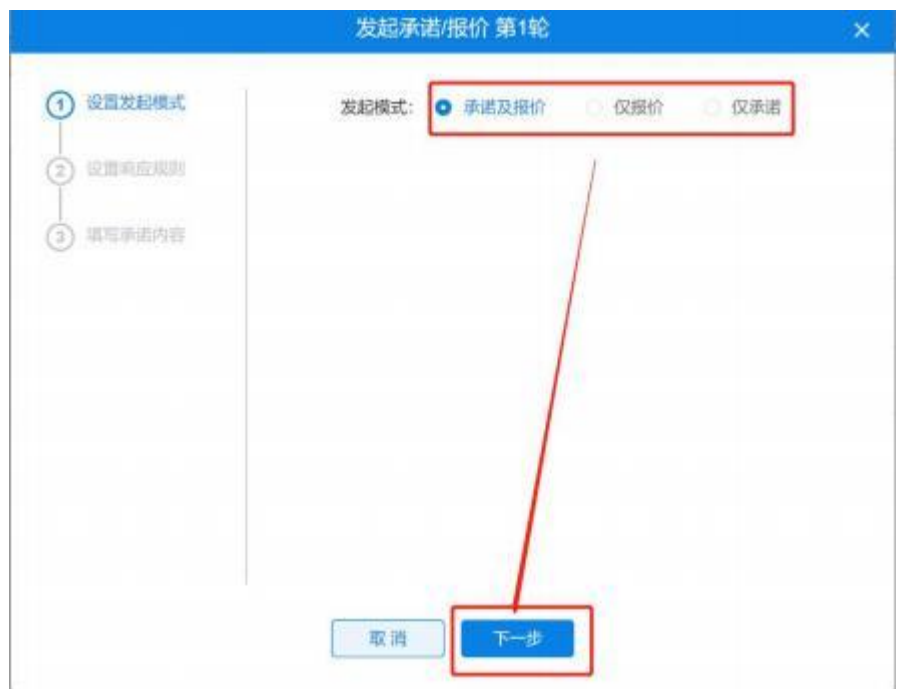

步骤三: 在"设置响应规则"中可选择"发起方式"、"是 否为最终报价"、"响应时间"、"是否盖章"等。如下图所 示: カランド アンディアン アイストランド しんしょう しんしゃ しんしゅう しょうしょう

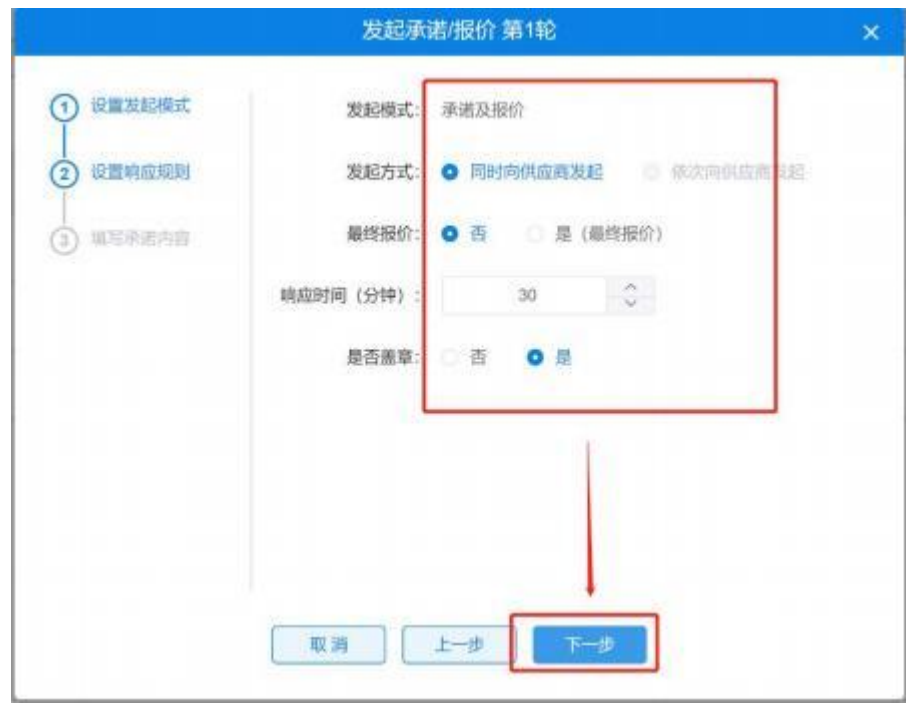

步骤四:在"填写承诺内容"中可以添加多条谈判内容。如下 图所示:

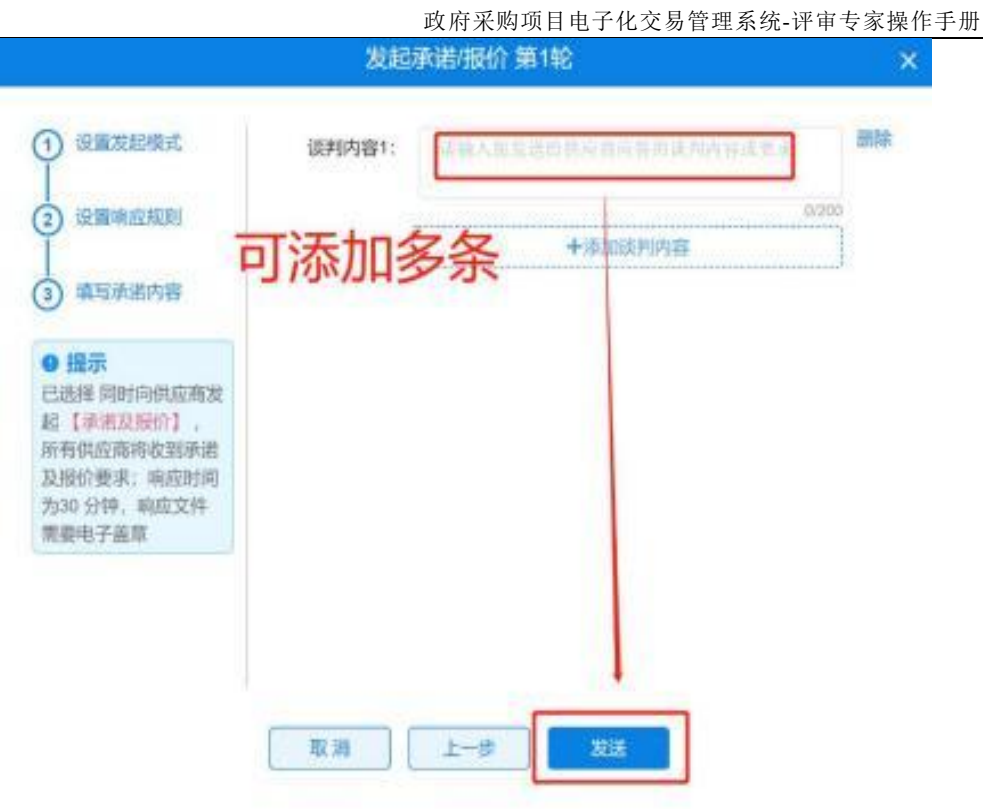

<span id="page-14-0"></span>**2.6.4.** 发起远程澄清

步骤一:该环节只能由评审专家组长进行操作,点击【操作】中 "澄清"。如下图所示:

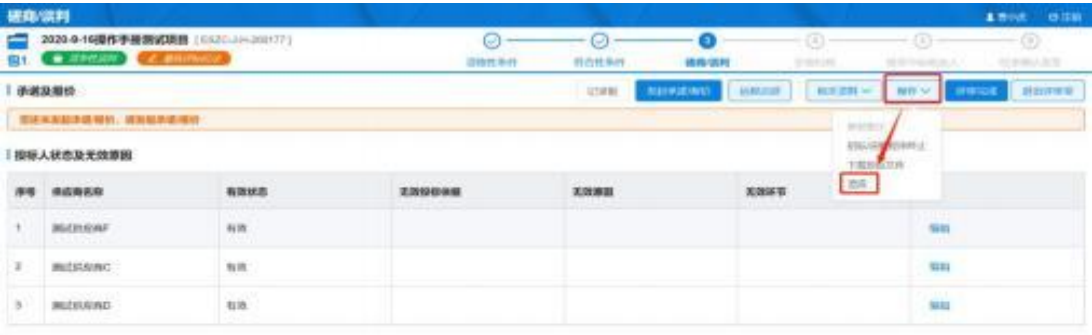

步骤二: 对需要进行澄清/说明的供应商点击【澄清/说明】。如 下图所示:

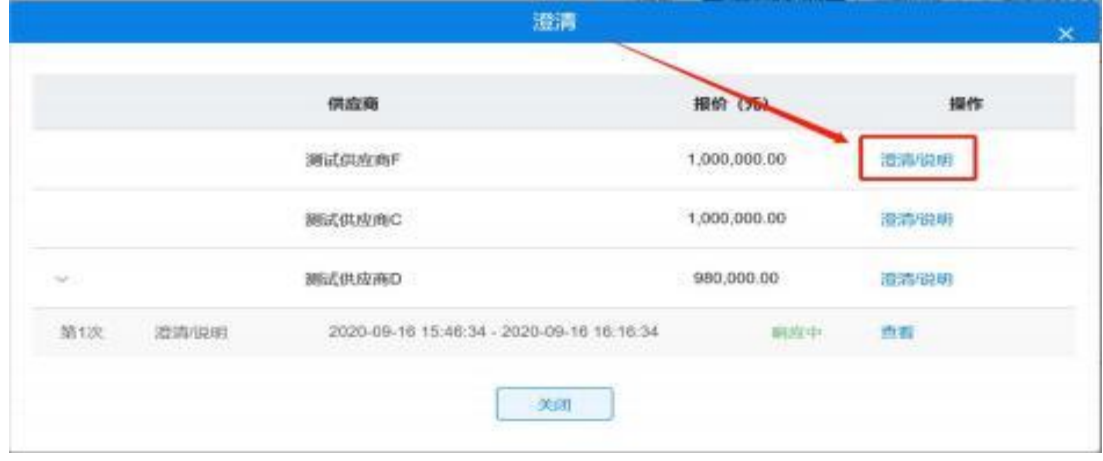

步骤三: 组长设置澄清说明相关内容, 包括"澄清原因"、"投 标文件原文"、"澄清内容"、"响应时间"等。如下图所示:

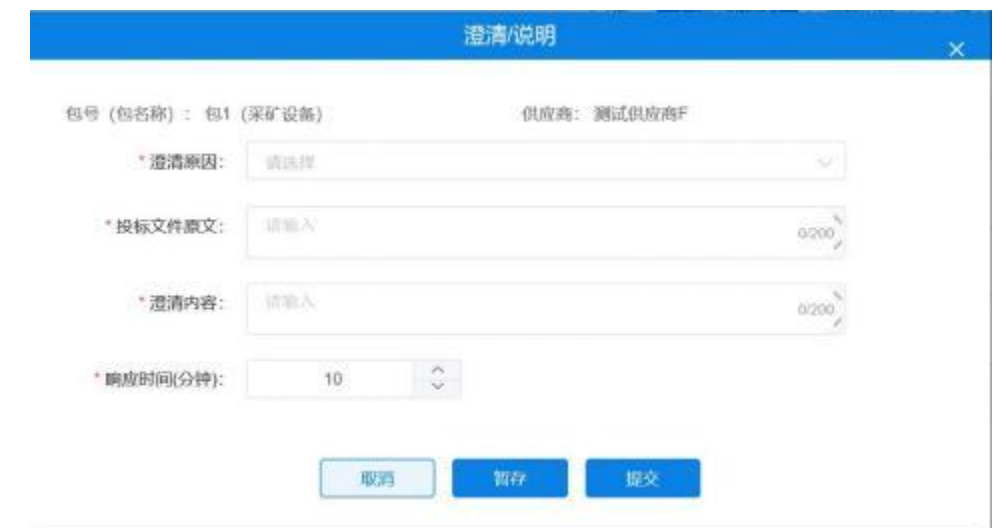

步骤四: 内容填写完毕点击【提交】按钮, 点击【查看】按钮 可以查看已经响应供应商的澄清/说明。如下图所示:

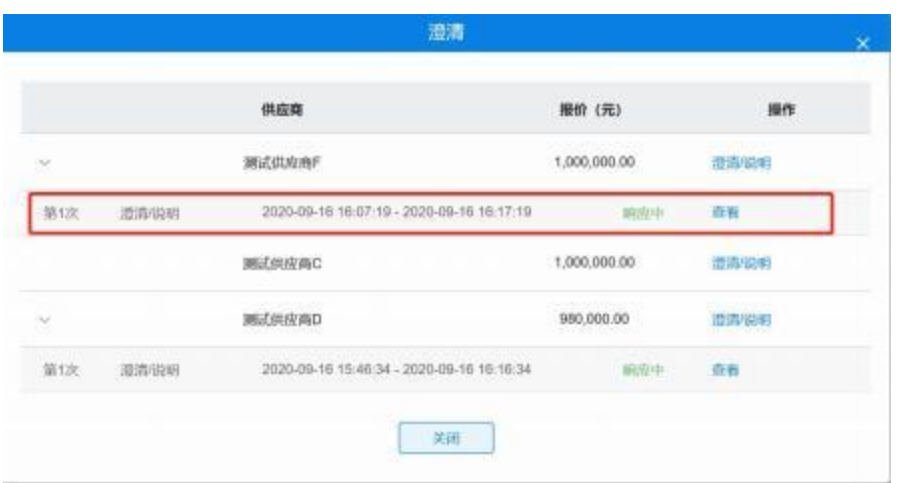

步骤五: 专家可实时查看供应商响应信息 (是否已响应), 点 击【查看】按钮可查看澄清函。如下图所示:

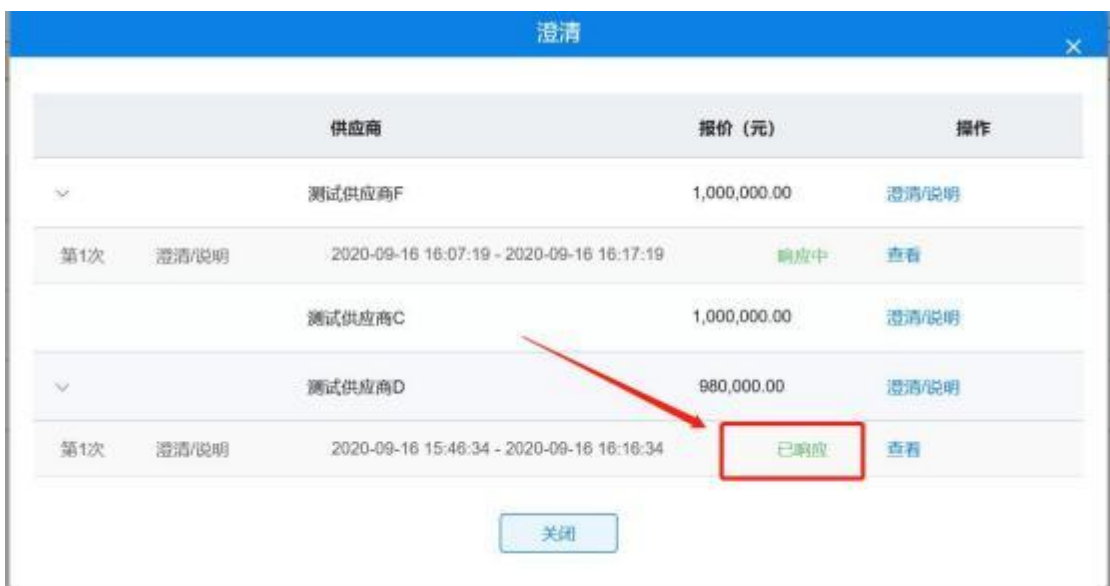

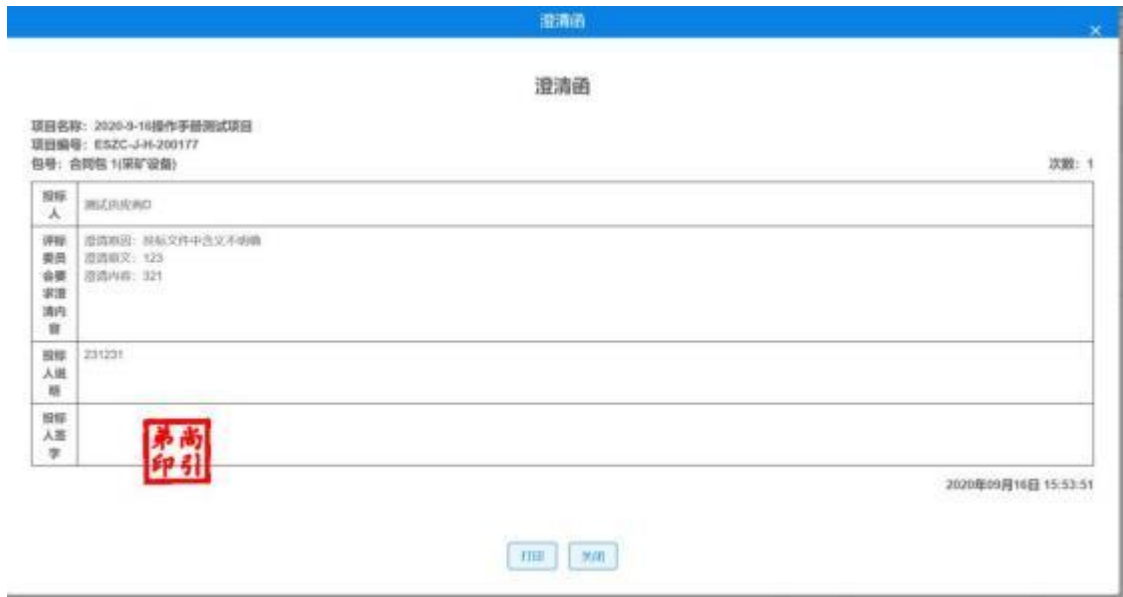

## <span id="page-17-0"></span>**2.6.5.** 发起远程洽谈

专家可对供应商发起远程视频洽谈,即可实现面对面洽谈。如下 图所示:

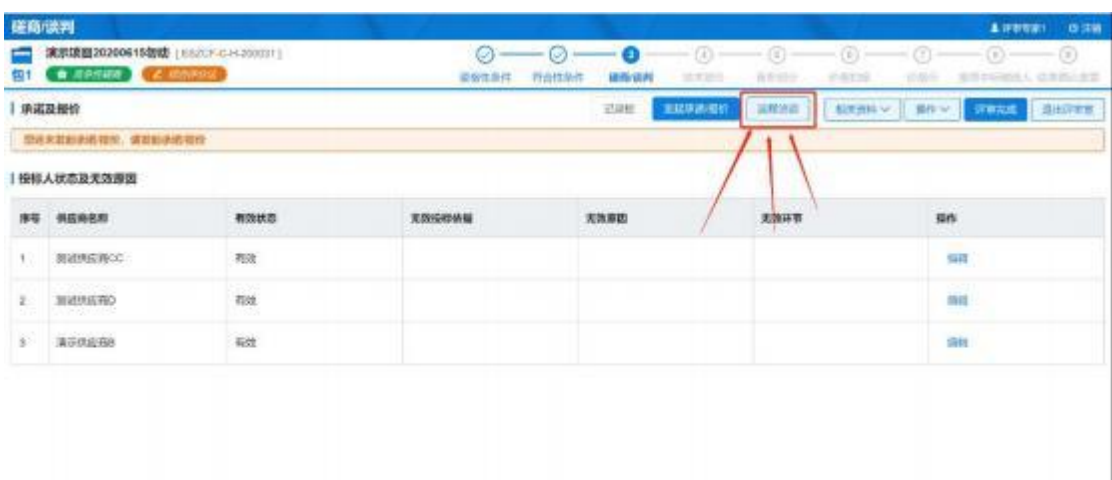

专家组长在磋商/谈判环节可以点击【远程洽谈】按钮,与供应 商进行视频对话。如下图所示:

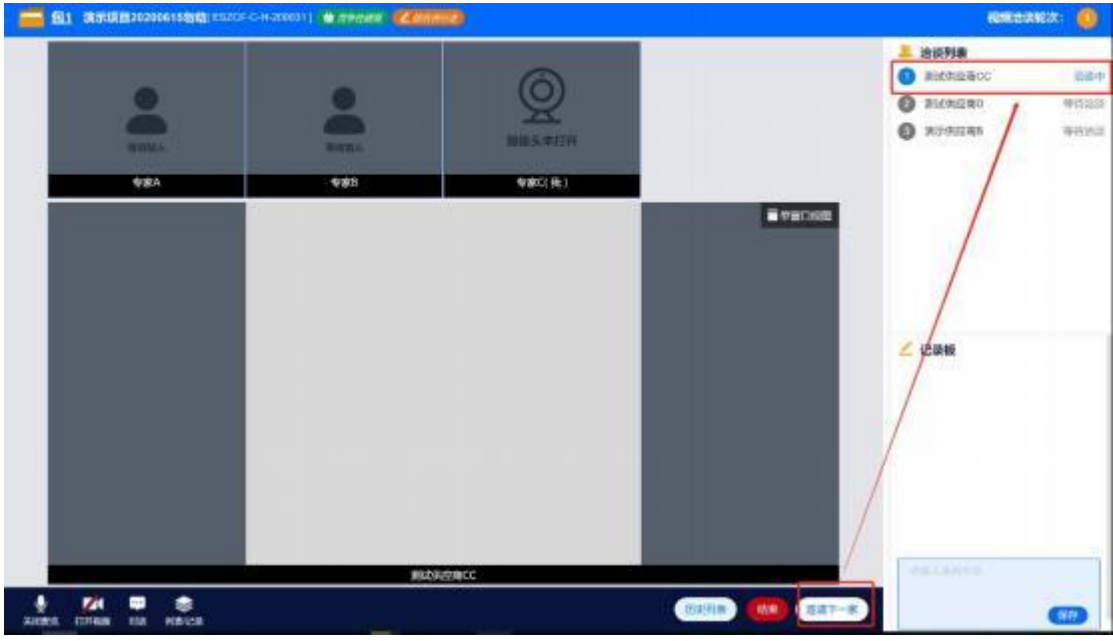

进入到洽谈室之后可以选择打开/关闭麦克和视频。 点击右下角 【邀请下一家】按钮,系统会向供应商等候大厅界面发出邀请洽谈的 通知,同时会给供应商发一条信息通知他进行洽谈 。短信内容如下 图所示:

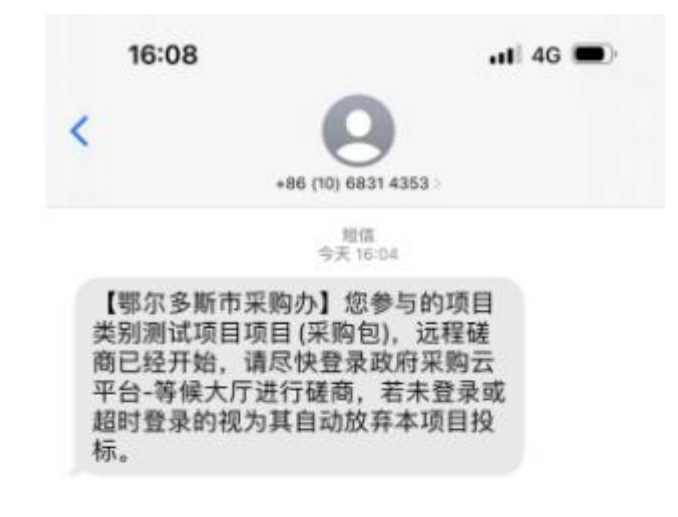

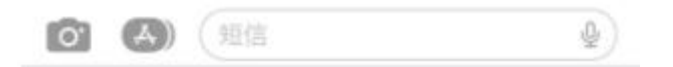

专家与供应商洽谈结束后,点击右下角【结束】按钮即可。

#### <span id="page-19-0"></span>2.6.6. 技术/商务部分

专家在技术部分与商务部分评审环节,按照招标文件要求进行评 审打分,具体操作如下图所示:

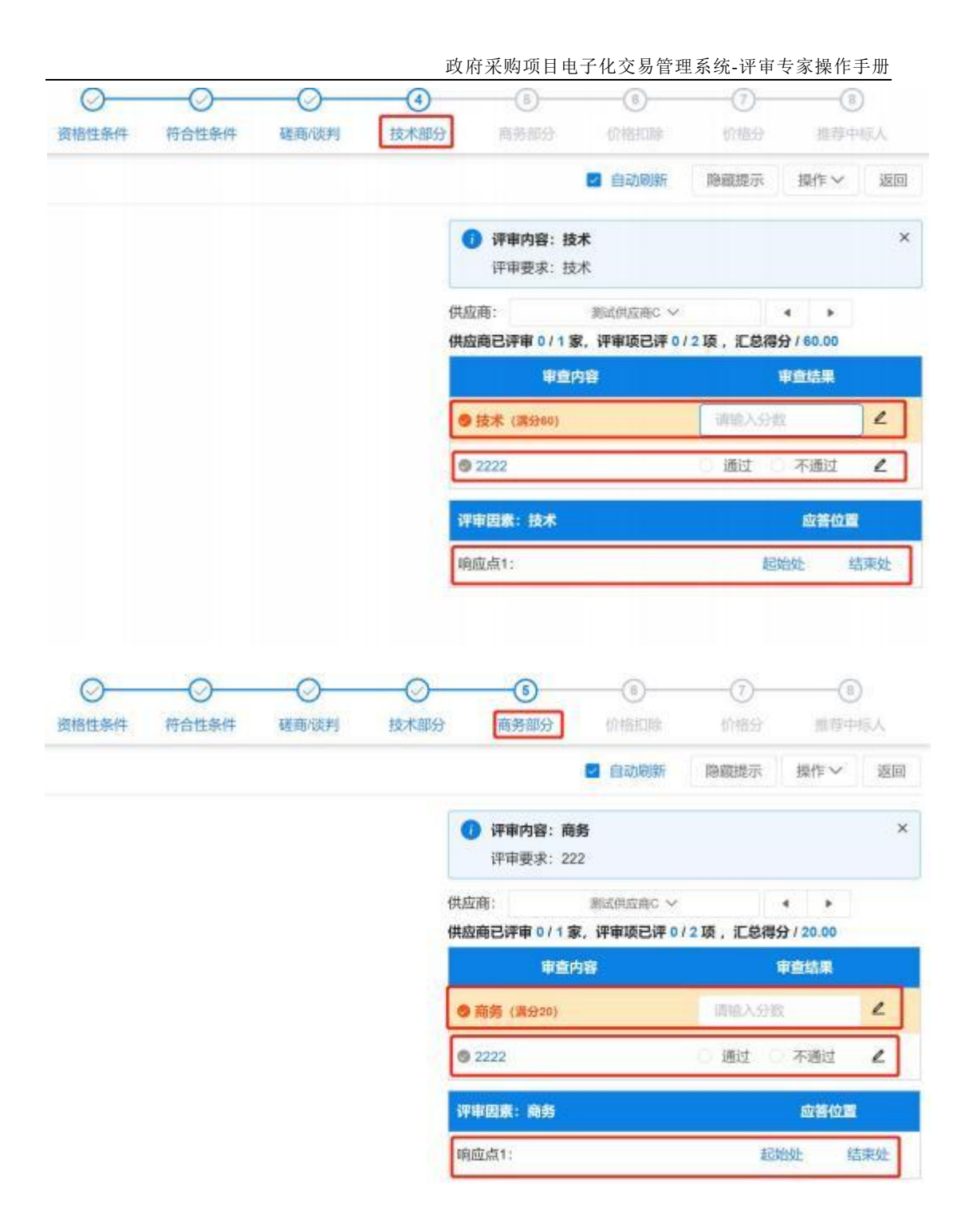

提示:专家在评审技术/商务部分时需要打分,如上图所示。响 应点可以快速定位投标文件与评审点对应的内容。

#### <span id="page-21-0"></span>**2.6.7.**

评审专家在价格扣除部分根据评审要求和供应商的投标文件内 容判断该供应商是否为小微企业,点击"通过"或者"不通过"即可 。如下图所示:

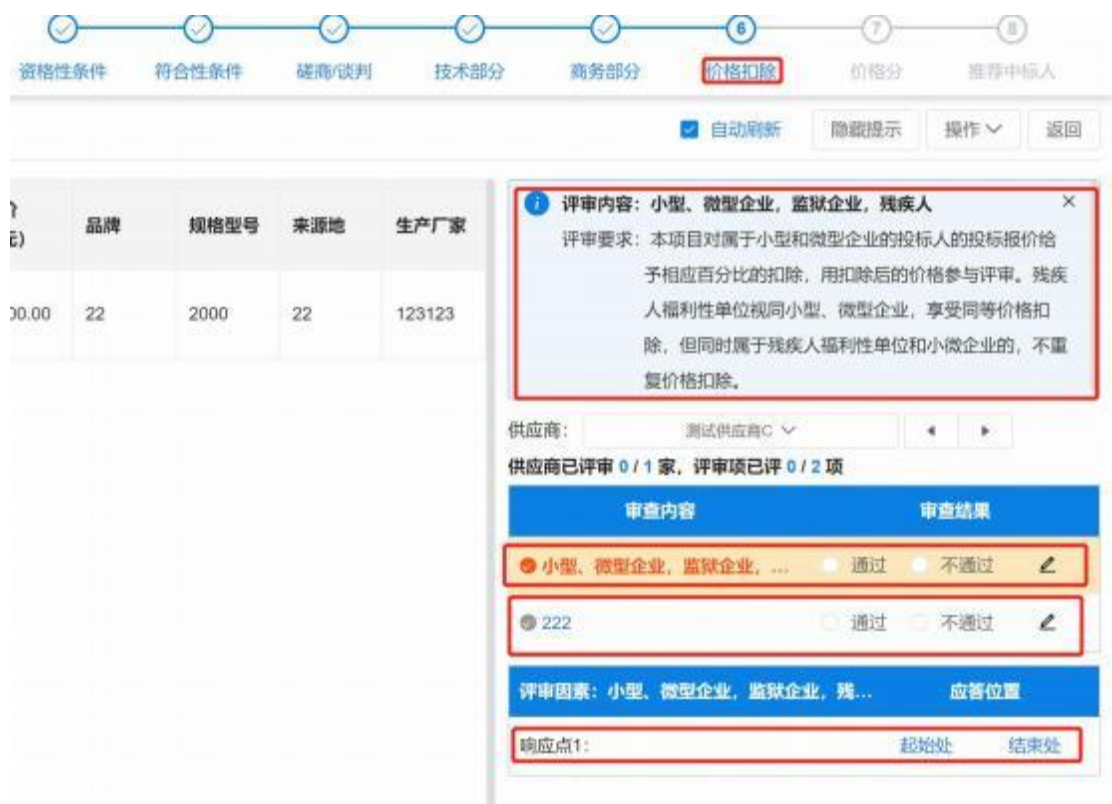

提示:响应点可以快速定位投标文件与评审点对应的内容。

#### <span id="page-21-1"></span>**2.6.8.**

价格分部分会显示系统根据专家的评审计算出来的价格得分,专 家确认无误后,点击"评审完成"即可 (注:此操作需评审组长来完成)。 如下图所示:

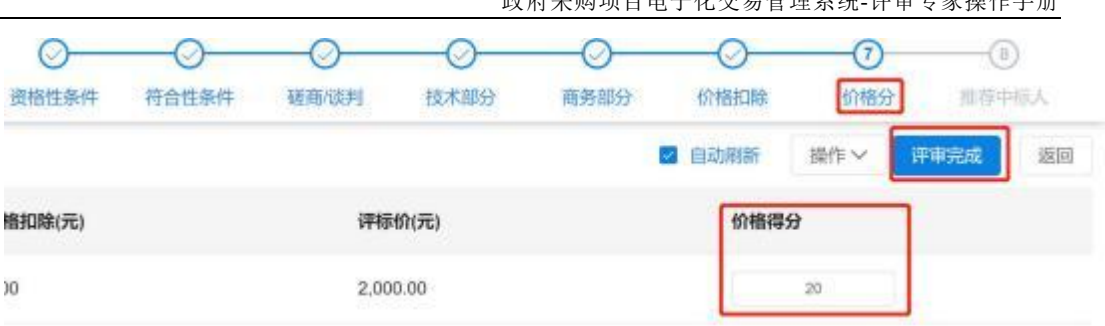

## <span id="page-22-0"></span>**2.6.9.**

推荐中标人评审环节中,系统会自动根据前面评审环节内容进行 推荐排序,专家根据实际情况推荐中标候选人。如下图所示:

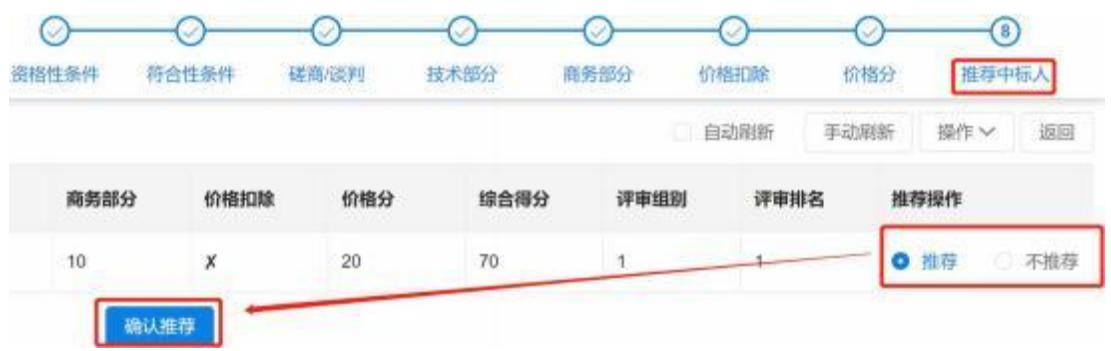

## <span id="page-22-1"></span>**2.7.**

针对评审专家每一个评审环节,当专家完成该环节的评审操作后 ,都需要进行专家个人意见汇总,具体操作如下图所示:

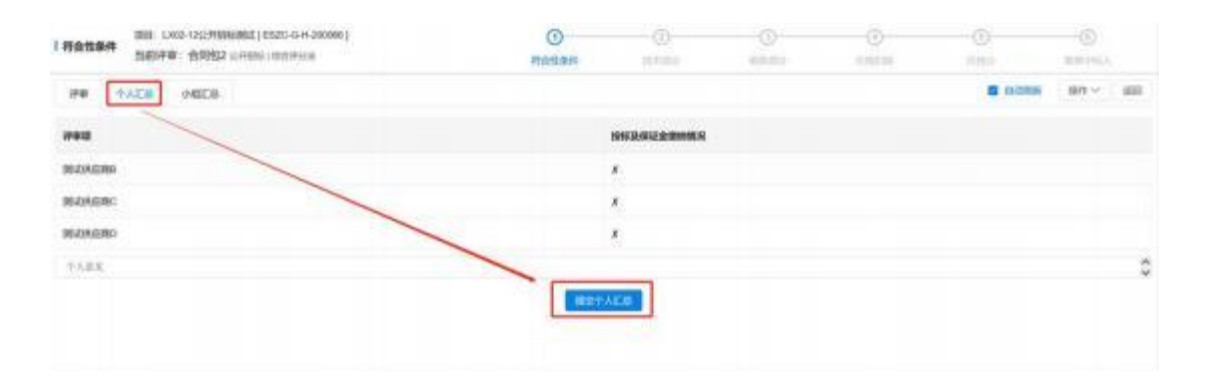

#### <span id="page-23-0"></span>**2.8.** 组长汇总

小组汇总操作由专家组长进行操作,针对评审专家的每一个评审 环节, 完成该环节的评审操作后, 需专家组长进行小组汇总, 具体操 作如下图所示:

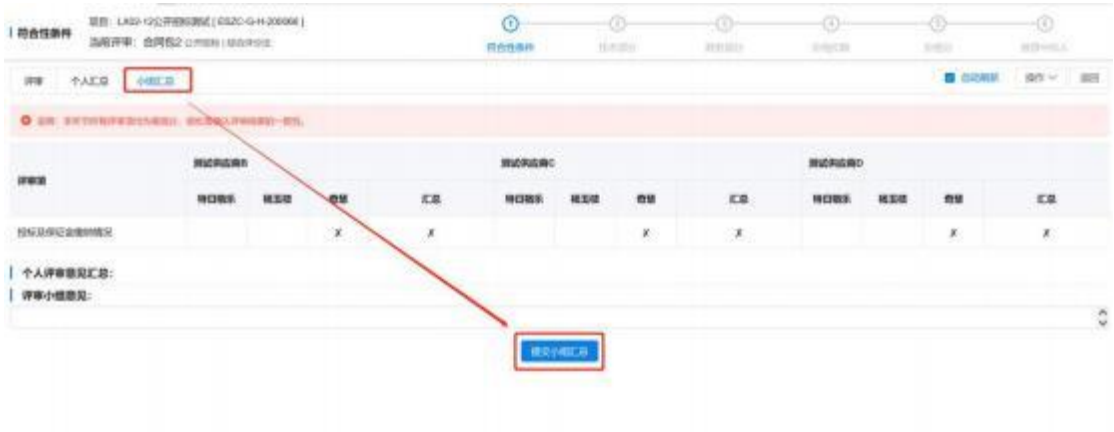

提示:评审专家组成员全部都提交个人汇总后,专家组长才可以 提交小组汇总。

#### <span id="page-23-1"></span>**2.9.** 评审过程签章

评审专家按照评审环节及相应评审评审过程进行签章。签章内容 如下图所示:

政府采购项目电子化交易管理系统-评审专家操作手册

| $-17.3 + 1$<br>$\pm$                | 15/70/09/12/4<br>製薬(基準) 6/10/6/81<br>nmance | AS-DISPONSATION<br>评编小组来床插版<br>1:000330036 | ●空話の第<br>自催:1人 信箱 こしん 未落:0人                                   | <b>Join</b>                |
|-------------------------------------|---------------------------------------------|--------------------------------------------|---------------------------------------------------------------|----------------------------|
| $\sigma_{\rm{eff}}^{\rm{max}}$<br>× | 资格技能需求                                      | 开车上级业体地系                                   | <b>卷 化刮加器</b><br>(四国) 5人 三国 1人 東国) 5人                         | <b>Ford</b>                |
| <b>SALE</b><br>39                   | <b>GANCER</b><br>专家编译书                      | 评审计研究中断                                    | ● 全部開催 →<br><b>经报: 5人 白藤 S人 单模: 0人</b>                        | <b>SACTO</b><br>19245<br>œ |
| ÷                                   | 日光は川東京                                      | 开车上商业体系                                    | <b>一个小时以来</b><br>自置:54 日置:56 単置:54                            | <b>SALES</b><br>四区         |
| ä.                                  | <b>REFINE</b>                               | <b>技术評価(認証額)</b>                           | <b>专业部生活</b><br>※第11人 百首(1人 米国)3人                             | <b>RE</b>                  |
| 3G)                                 | <b>HIGH</b>                                 | 地下汗血症及中                                    | · 「 「 」 · ● を開催業 · · · · · · ·<br>滋園 4人 日差 1人 未進 0人           | <b>THE</b>                 |
| $\mathbb{E}$                        | 社会評価                                        | 技术评估范围图                                    | Service Controller Controller<br><b>留電:5A 四幕:1A 楽幕:8A</b>     | <b>Bit</b>                 |
| $\alpha$                            | 其实设置                                        | 技术评估(社王森)                                  | 位置:14 BM-1A 制置:0A                                             | <b>INC</b>                 |
| 36.                                 | 技术问题                                        | 技术评审(英基市)                                  | ● 上层关系<br>施展: UA · 胡客: tA · 米国: 0A                            | 市地                         |
| 15                                  | 地名爱什维尔巴思                                    | 行転上経由床成長                                   | <b>ORIGINAL COMPANY</b><br><b>应用 / 4A · 记图 / 6A · 单图 / 5A</b> | <b>nie</b>                 |
| dt.                                 | 開発にな                                        | 评审小校生作成员                                   | <b>BE IA BE ON BE ON</b>                                      | <b>TOR</b>                 |
| 72                                  | 石榴沢分散                                       | 行業と数量体操所                                   | ●主部装置<br>自然: 8A 日期: 5A 単面: 0A                                 | 1 FEB.                     |

## <span id="page-24-0"></span>**2.10.** 专家费用表

代理机构工作人员结束项目评审后, 编辑并发送专家费用表, 评 审专家点击【专家费用表】按钮,进入专家费用表进行盖章,具体操 作如下图所示:

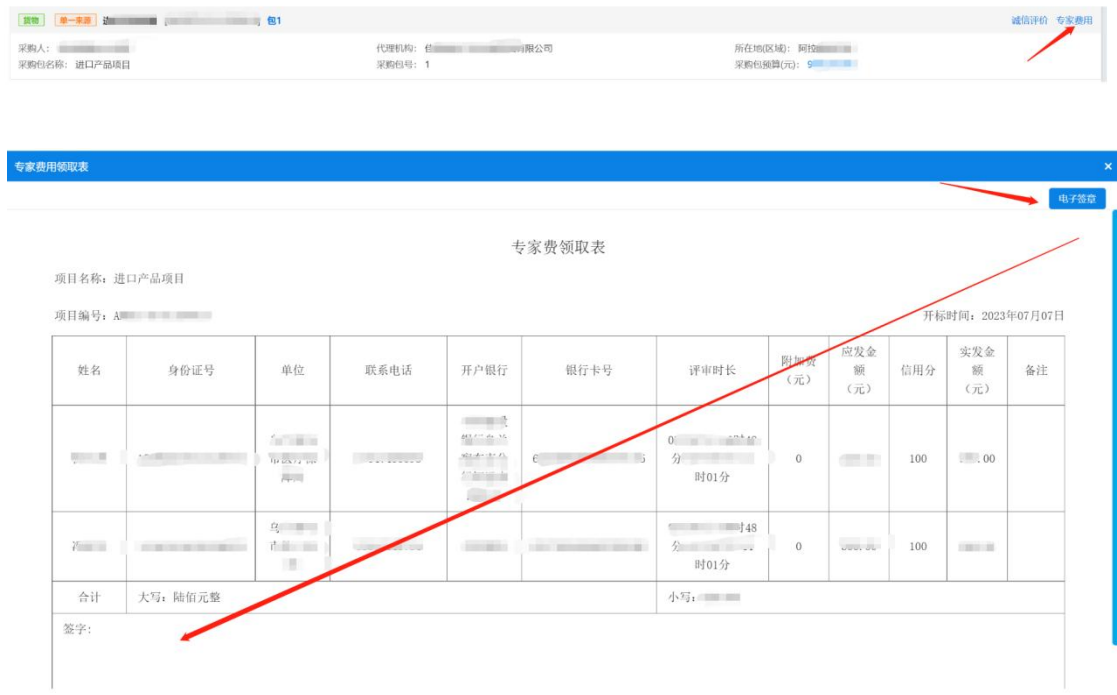